# 第3章 基本操作

この章では、電子入札システムの基本的な操作について説明します。

- 3.1 電子入札システムにログインする場合
- 3.2 調達案件一覧を表示する場合
- 3.3 入札状況一覧を表示する場合

# 電子入札システムの画面の遷移

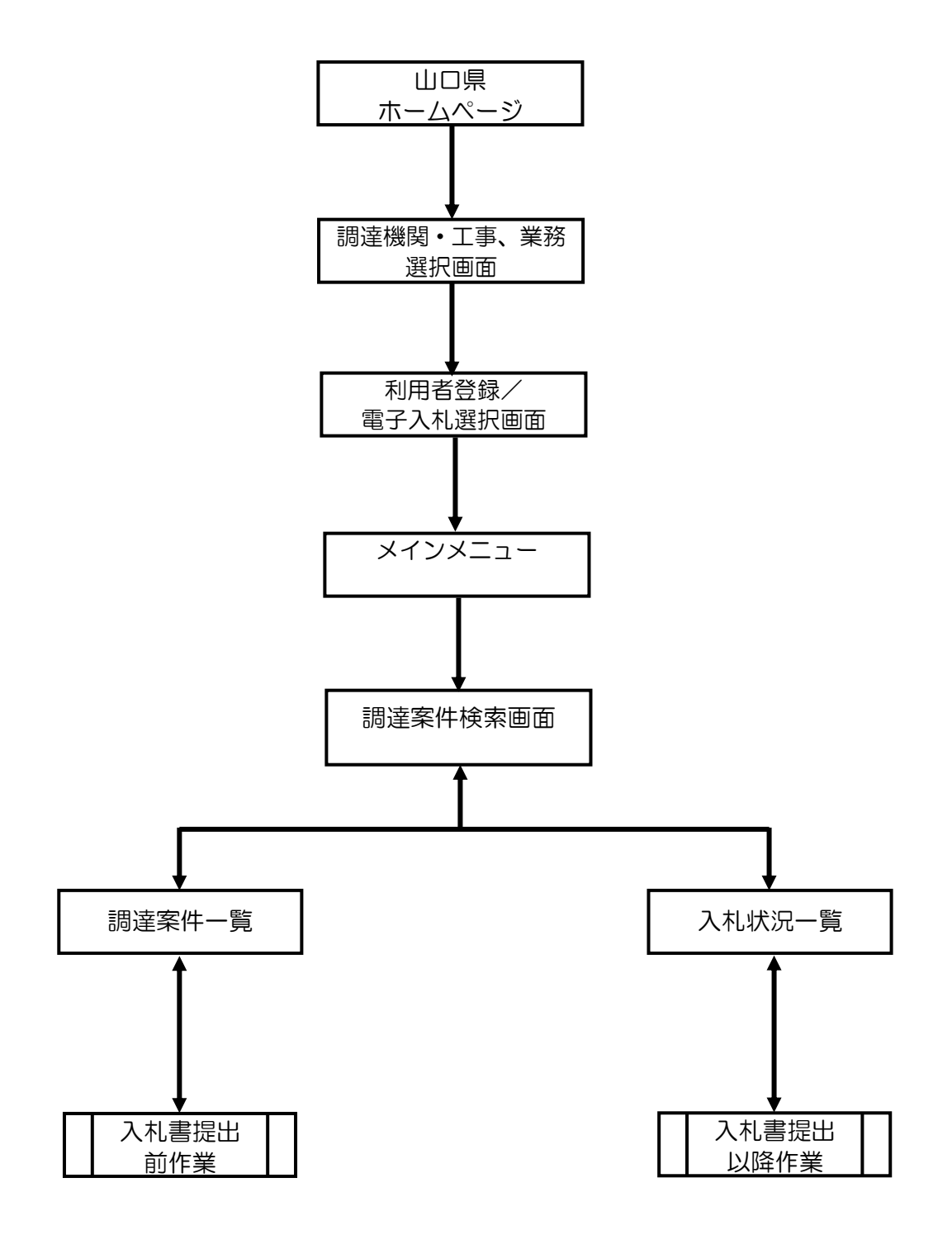

# 3.1 電子入札システムに ログインする場合

# 3.1 電子入札システムにログインする場合

### 調達機関・工事、業務選択画面の表示

山口県ホームページ内にある山口県電子入札サイトより、当画面へ移動できます。

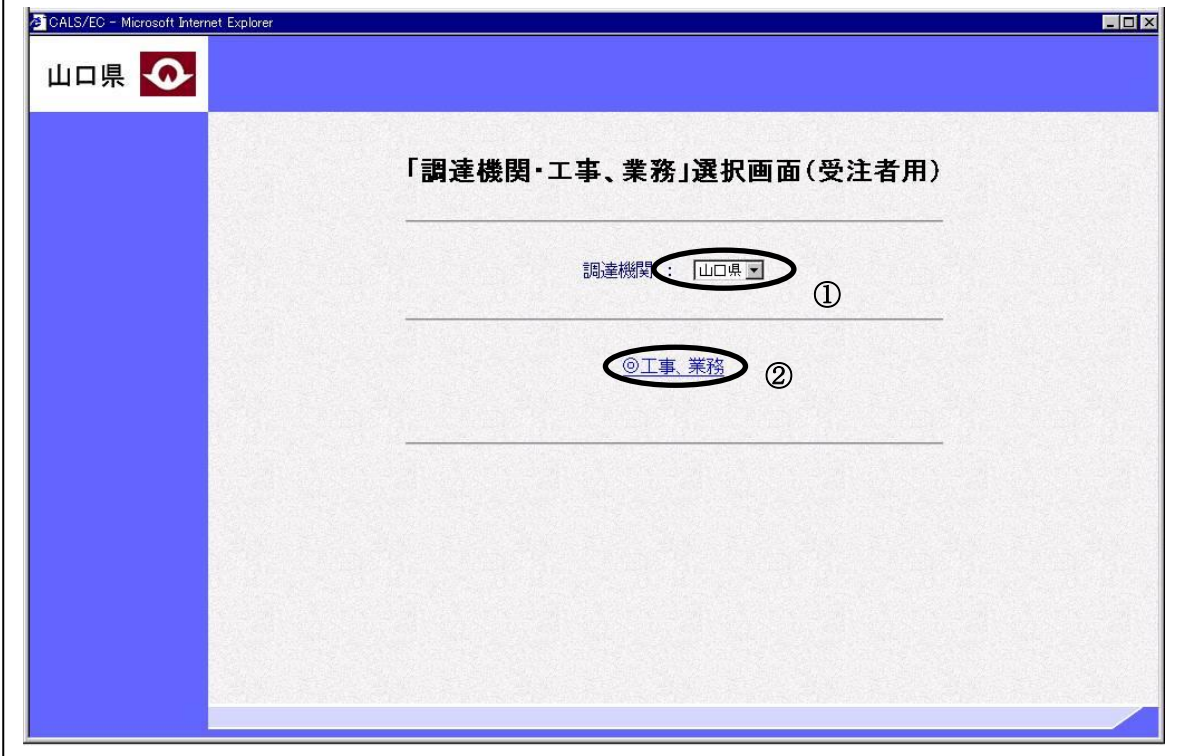

## 操作説明

調達機関①で「山口県」を選択します。

工事、業務②を選択します。

## 利用者登録/電子入札選択画面の表示

「利用者登録」か「電子入札システム」を選択する画面です。

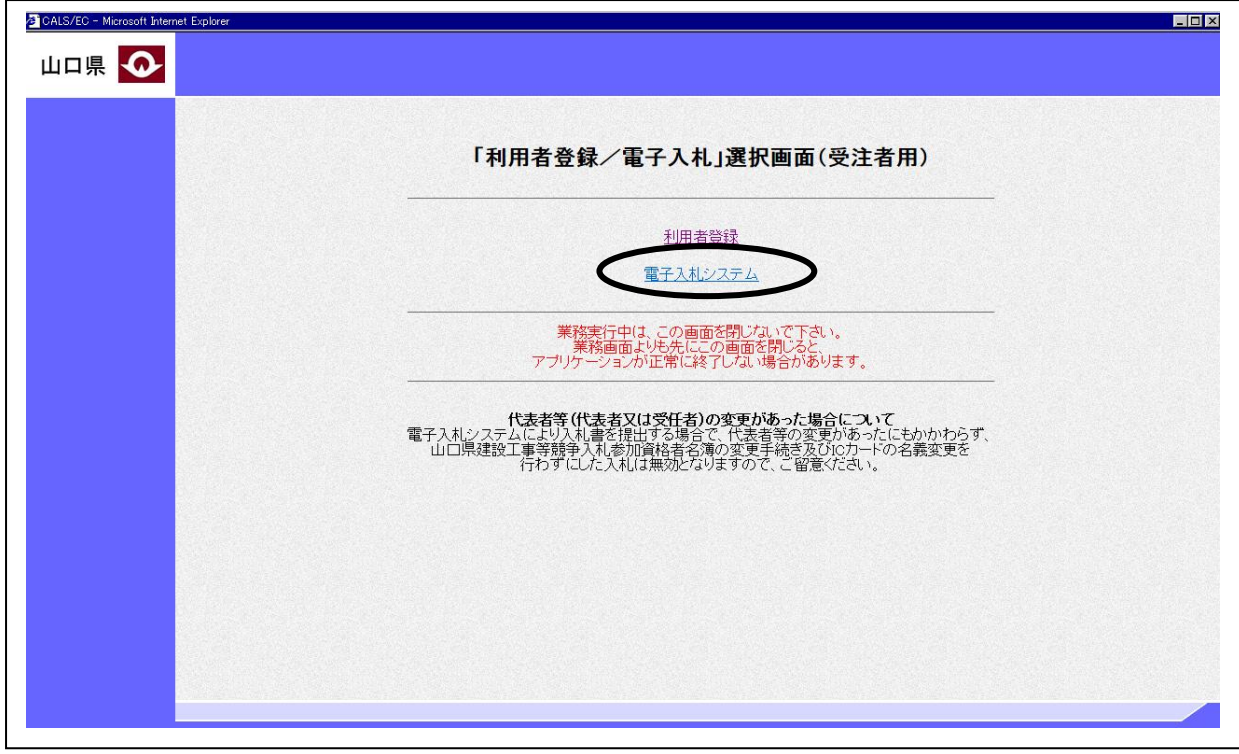

#### 操作説明

電子入札システムをクリックします。クリックすると新たに別ウィンドウが開き、「電子入札シス テム」受注者クライアント画面が表示されます。

#### ※補足説明

「電子入札システム」受注者クライアント画面が別ウィンドウに表示され、この「利用者登録/ 電 子入札」選択画面は表示されたままとなりますが、電子入札システムを使用している間は、この画 面を閉じないようにしてください。電子入札システムが正しく動かなくなります。

## メインメニューの表示

電子入札システムの受注者機能を起動します。

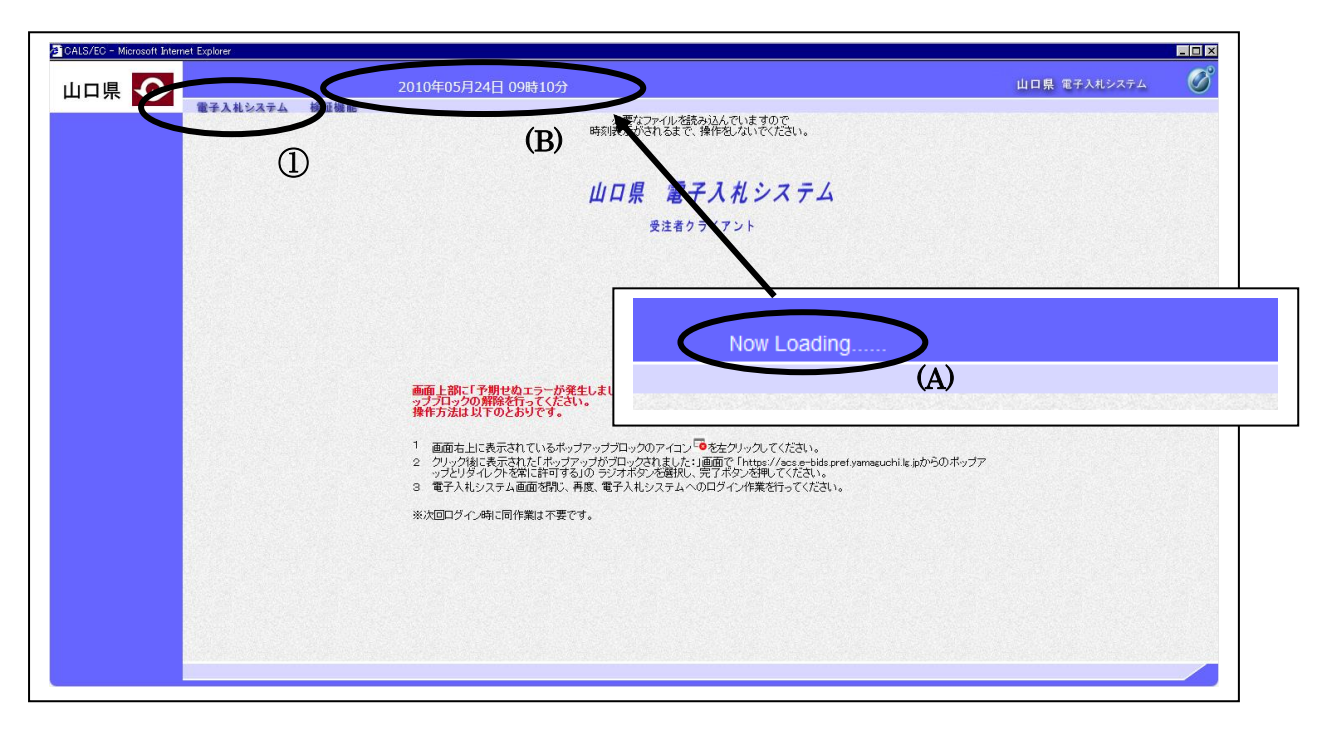

#### 操作説明

中央上部『Now Loading...』(A)の表示が『○○○○年○○月○○日○○時○○分』(B)の表示に 変わるのを確認します。(※(B)の時刻が表示されるまで操作しないでください) (B)の時刻が表示したのを確認後、電子入札システム① をクリックします。

#### 補足説明

初めて山口県電子入札システムを表示した場合、ダウンロードに時間がかかる場合があります。 (A)の表示は、ご利用の環境によって表示される内容が異なる場合があります。

時刻が正しく表示されない場合、電子入札補助アプリの設定を行っていない可能性があります。電 子入札補助アプリの設定を行っていない場合、ICカードを購入した認証局が提供する手順に従っ て設定してください。

※山口県電子入札システムの許可 URL https://acs.e-bids.pref.yamaguchi.lg.jp

## IC カード PIN 番号入力

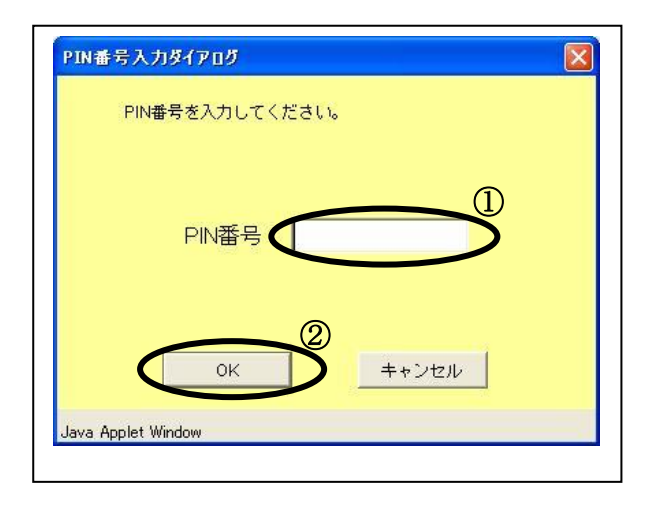

#### 操作説明

IC カードをカードリーダーに差し込み、「PIN 番号」①に IC カードの PIN 番号を入力し OK ボ タン②をクリックします。

#### 項目説明

PIN 番号:使用する IC カードの PIN 番号を入力します。

※PIN 番号は半角英数字であり、入力した文字は"\*"で表示されます。 (例)入力:0000 → 表示:\*\*\*\*

入力間違いの無いようご注意ください。

### ※PIN番号とは

ICカードを利用する際に必要となる暗証番号のことです。

#### 調達案件の検索

案件の検索条件を設定する画面です。 調達案件や入札案件の一覧は、当画面の検索条件に応じた表示となります。

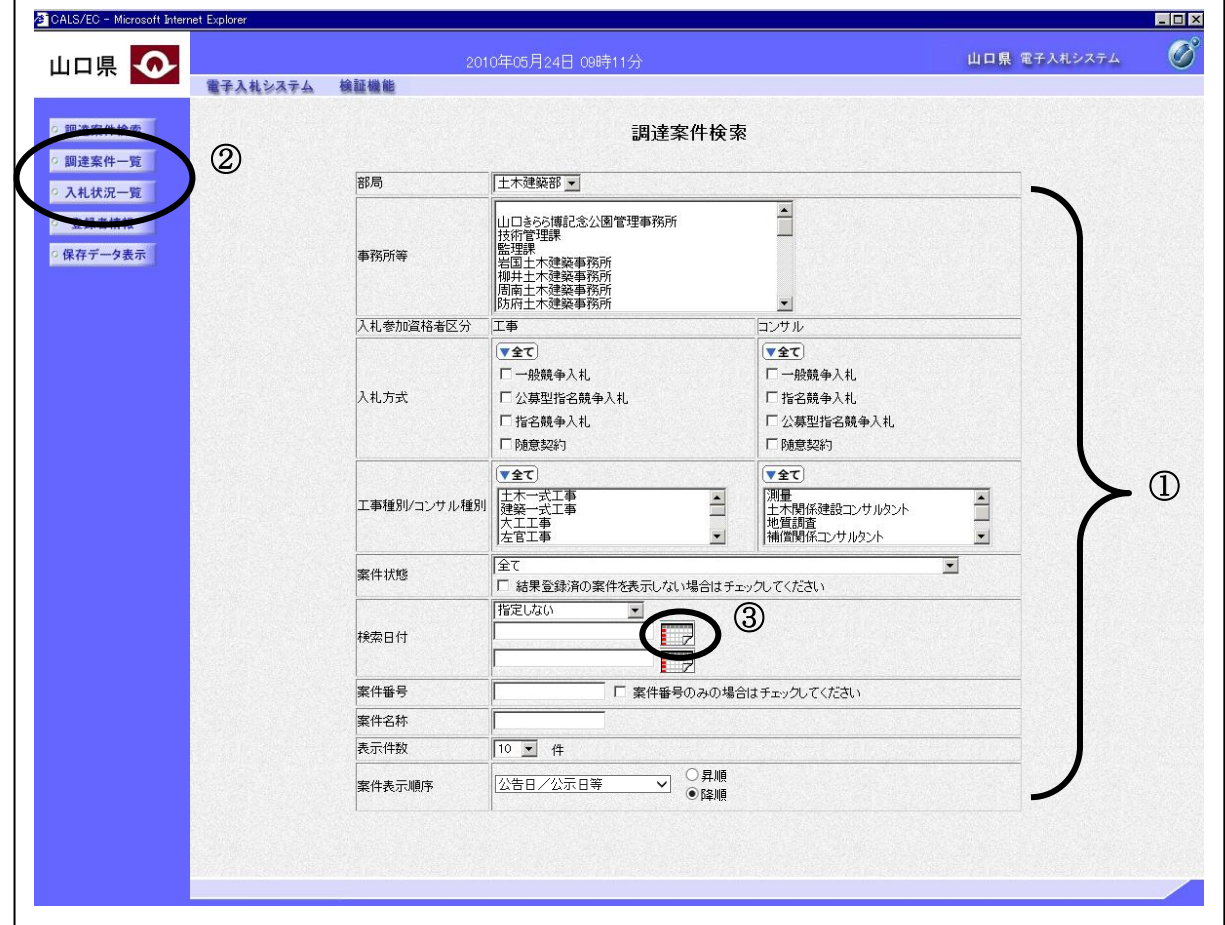

#### 操作説明

案件の検索条件①を設定し、左メニューの「調達案件一覧」ボタンもしくは、「入札状況一覧」ボタン ②をクリックすると、各々の一覧画面が表示されます。

調達案件一覧ボタン :申請書提出、受付票表示、通知書表示を行う場合に用います。 入札状況一覧ボタン :入札書提出、見積書提出、各種通知書表示を行う場合に用います。

#### 項目説明

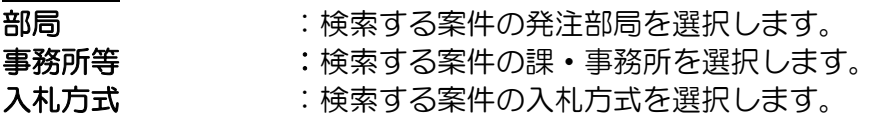

エ事種別/コンサル種別 :検索する案件の工事種別/コンサル種別を選択します。

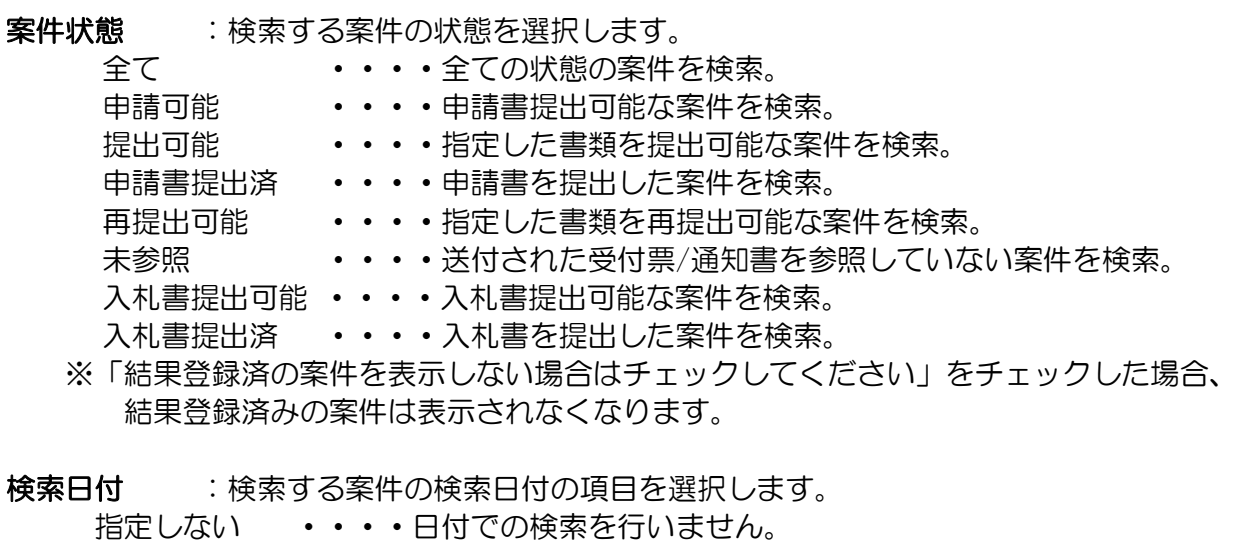

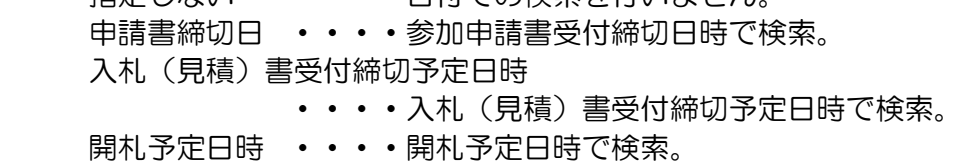

※ 日付の入力はカレンダ画面から日付けを選択する、カレンダボタン3をクリックします。 カレンダ画面が表示されます。該当の日付④をクリックすると日付が入力されます。

調達案件検索画面 カレンダ画面

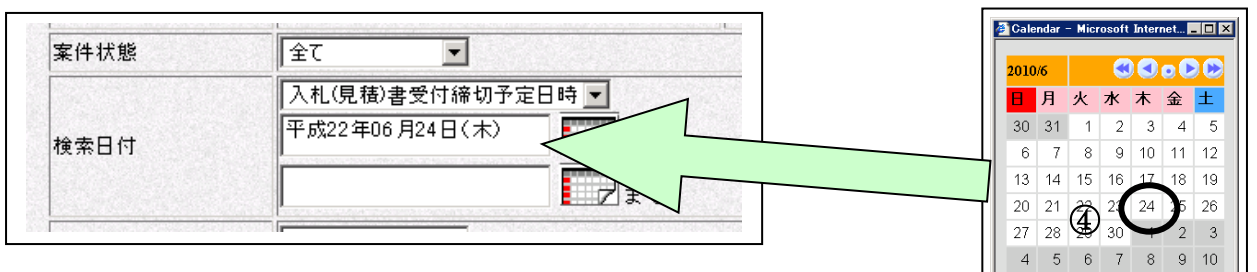

※ 日付を直接入力する場合は、西暦で「XXXX/XX/XX」と入力するか、 和暦で「平成 XX 年 XX 月 XX 日」と入力してください。

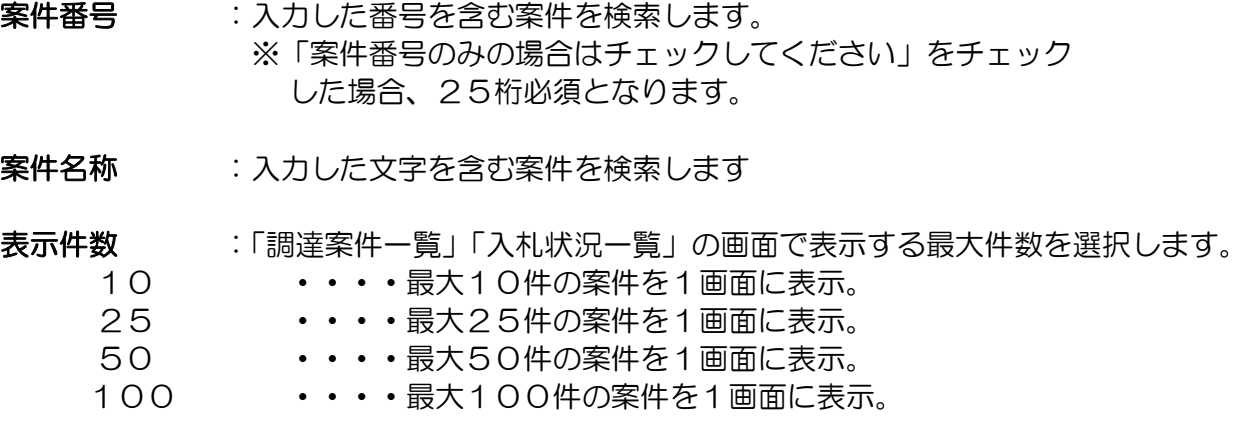

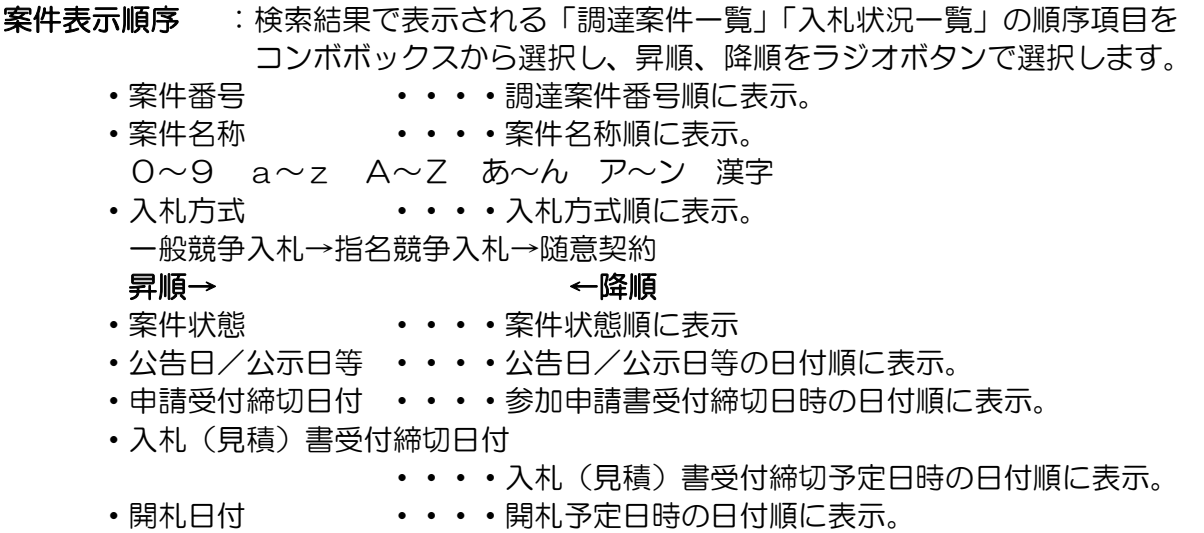

# 3.2 調達案件一覧を表示する場合

# 3.2 調達案件一覧を表示する場合

調 達 案 件 検 索 画 面 で す 。

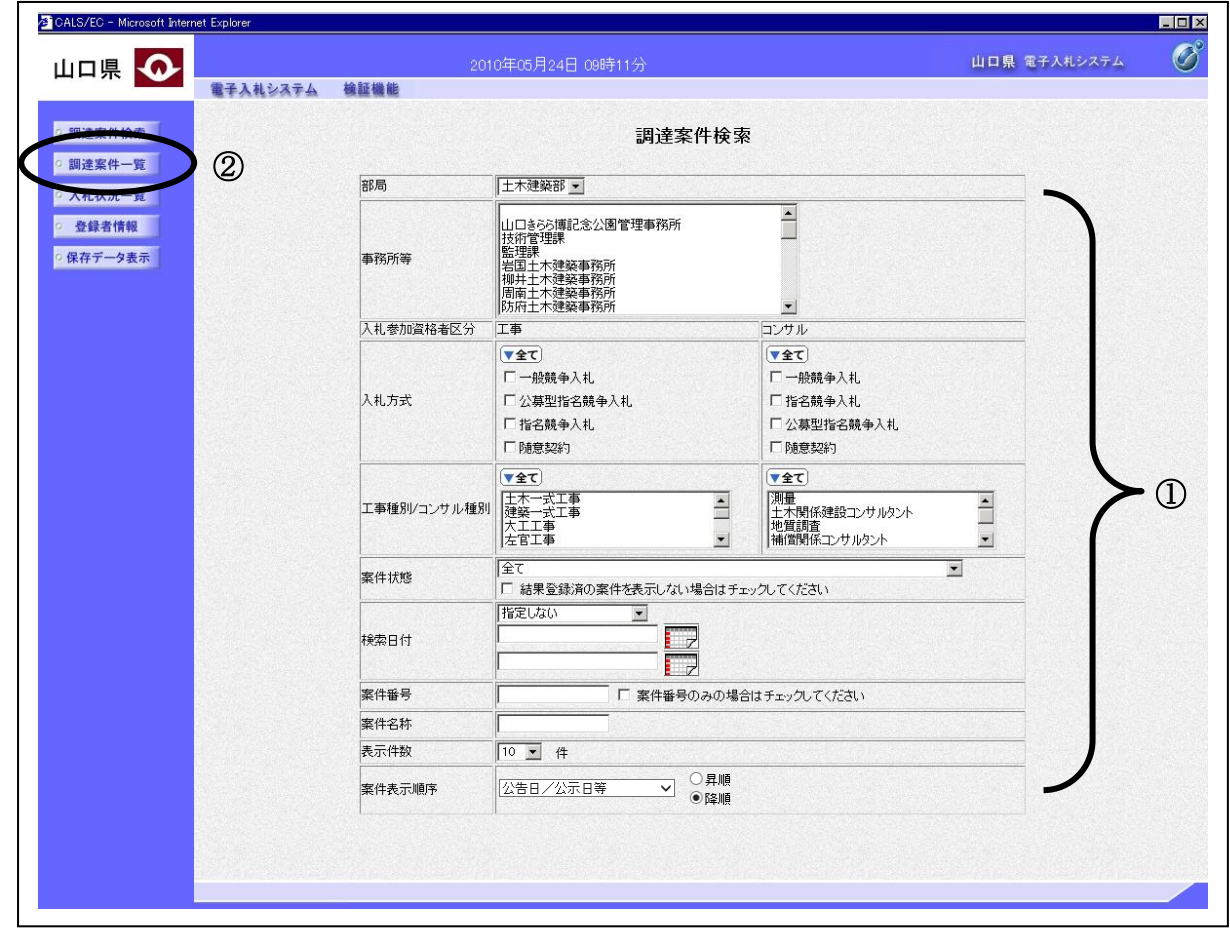

## 操作説明

検索条件①を設定し、調達案件一覧ボタン②をクリックします。

#### 調達案件一覧画面の表示

調達案件一覧ボタンをクリックすると表示される画面です。 ( 検 索 条 件 設 定 画 面 で 設 定 し た 条 件 に 該 当 す る 案 件 情 報 の 一 覧 を 表 示 し ま す )

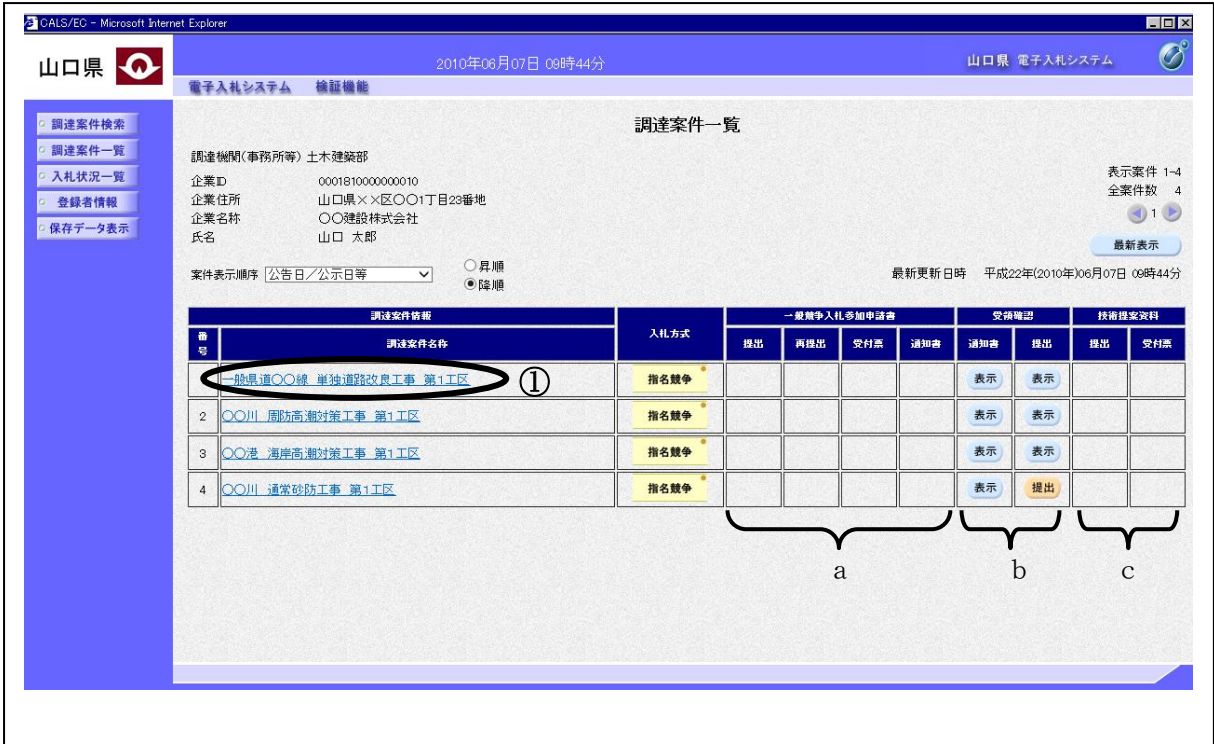

#### 操作説明

この画面より、申請書の提出、受付票/通知書の表示を行う案件を選択します。 また、調達案件の概要を確認したい場合、該当の「工事・業務名」①をクリックすると、新規ウィ ンドウが表示されます。

次の方式では、a列部分にボタンが表示されます。 ●一般競争入札

次の方式では、b列部分にボタンが表示されます。

●指名競争入札

●随意契約

次の方式のうち技術提案資料を提出する案件では、c列部分にボタンが表示されます。

- ●一般競争入札(事前審査方式)
- ●指名競争入札

## 調達案件概要画面の表示

調 達 案 件 概 要 が 表 示 さ れ ま す 。

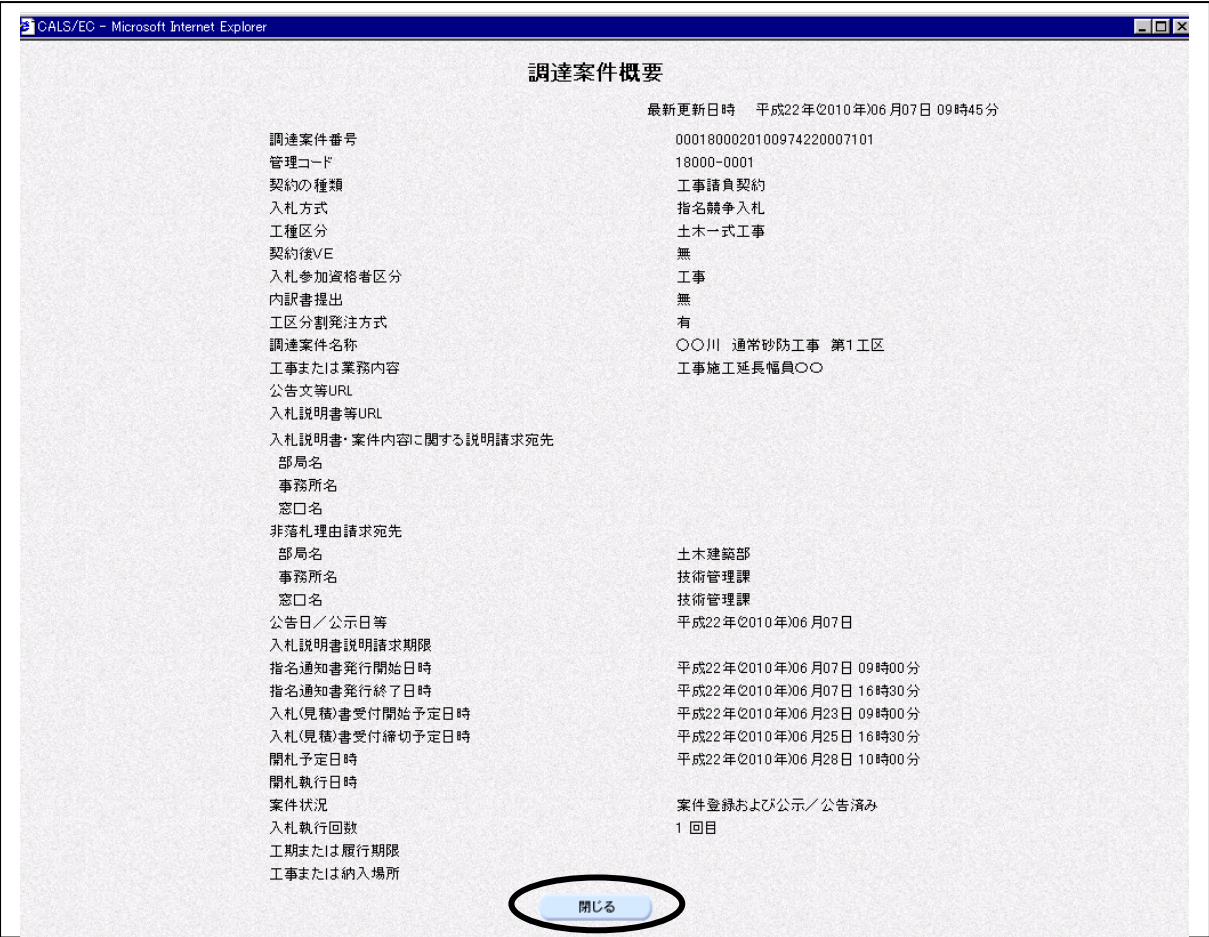

#### 操作説明

調達案件の概要が表示されます。確認後は閉じるボタンをクリックしてください。調達案件概要の ウィンドウが閉じます。

# 3.3 入札状況一覧を 表示する場合

# 3.3 入札状況一覧を表示する場合

調 達 案 件 検 索 画 面 で す 。

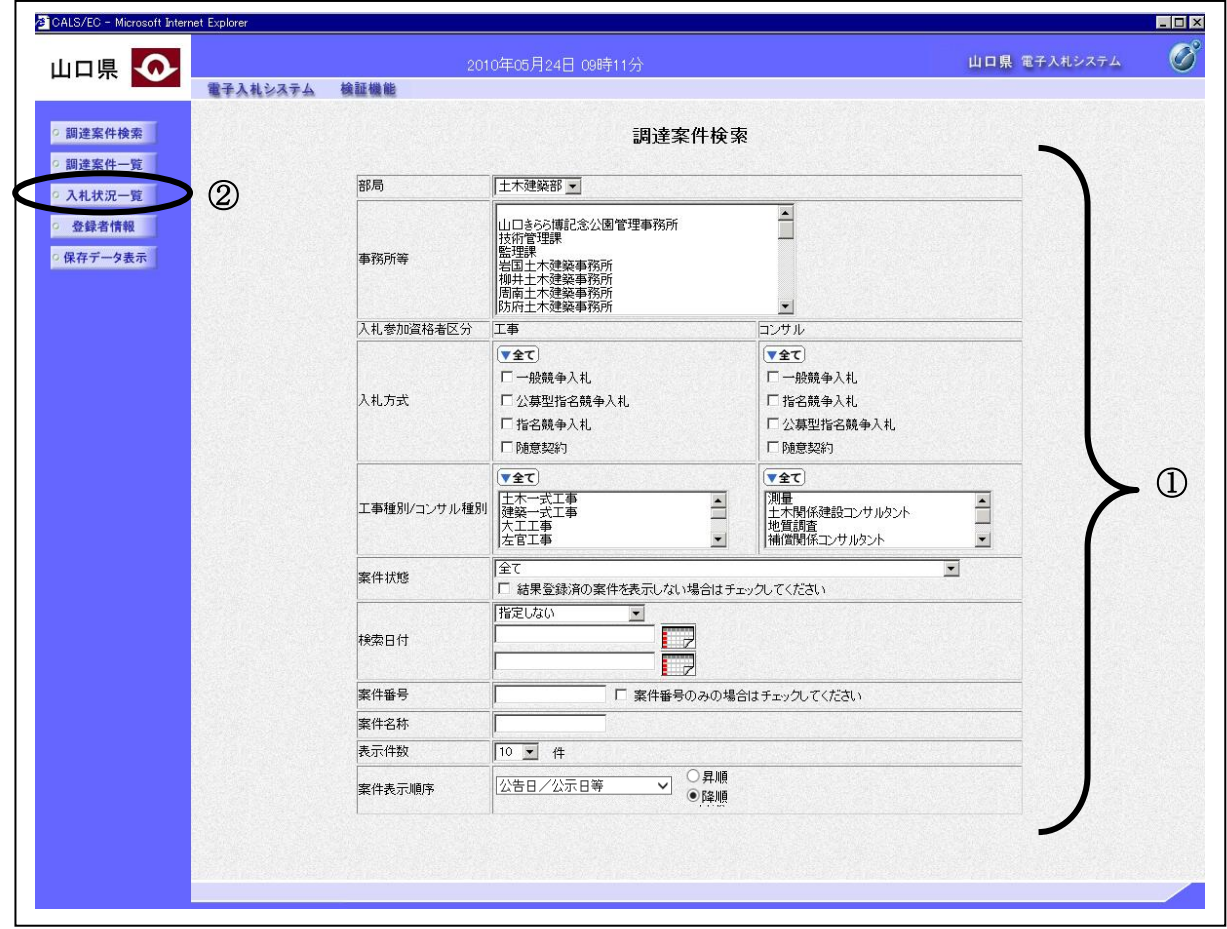

# 操作説明 検索条件①を設定し、入札状況一覧ボタン②をクリックします。

# 入札状況一覧画面の表示

入札状況一覧ボタンをクリックすると表示される画面です。 ( 検 索 条 件 設 定 画 面 で 設 定 し た 条 件 に 該 当 す る 案 件 情 報 の 一 覧 を 表 示 し ま す )

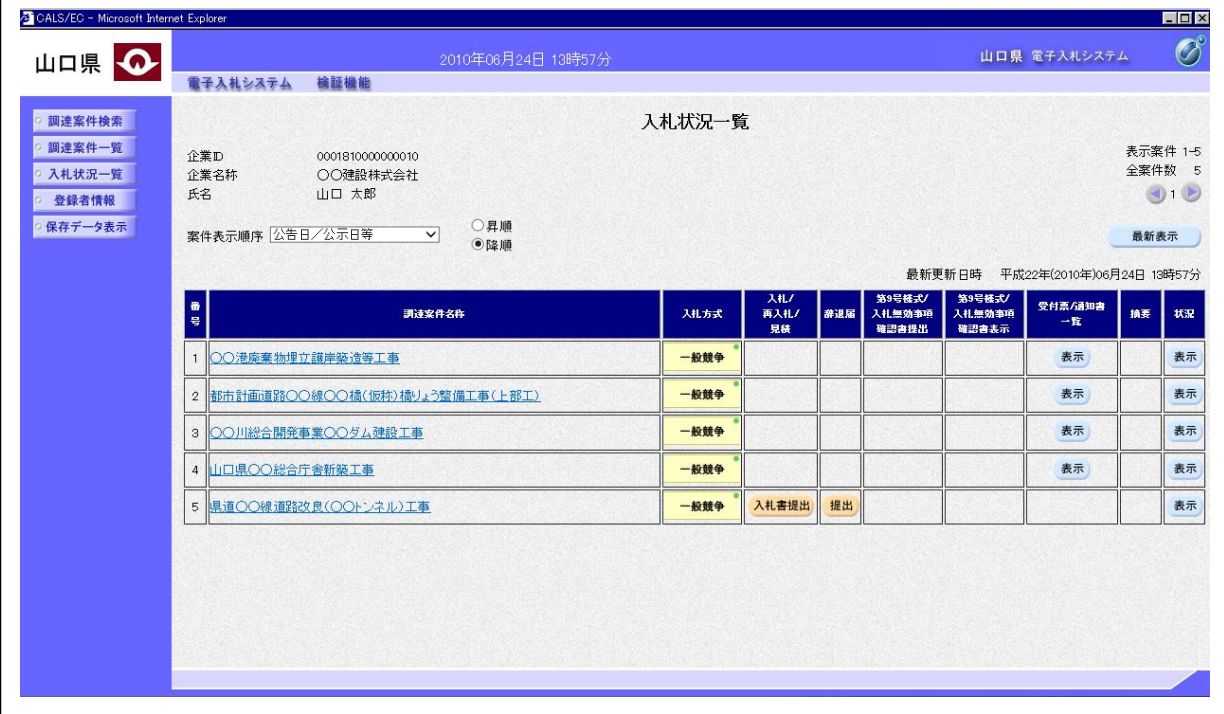

#### 操作説明

この画面より、入札書の提出(見積書/辞退届)、受付票の表示、第 9 号様式/入札(見積)無効事項 確認書の提出や表示、各種通知書の表示を行う案件を選択します。